# Skaner HP Scanjet Professional 3000

Podręcznik użytkownika

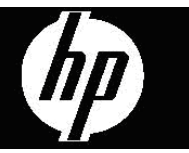

## **Spis treści**

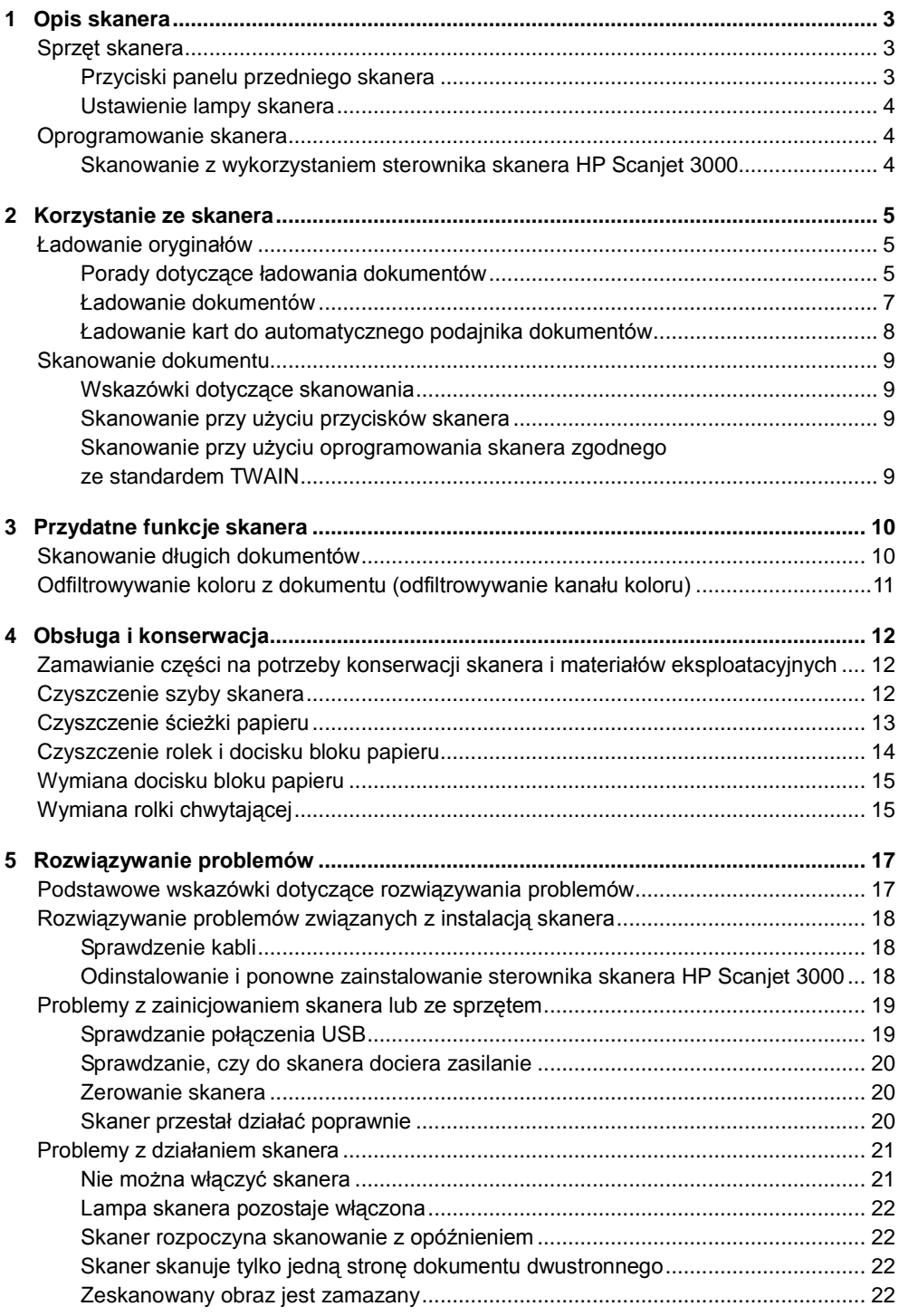

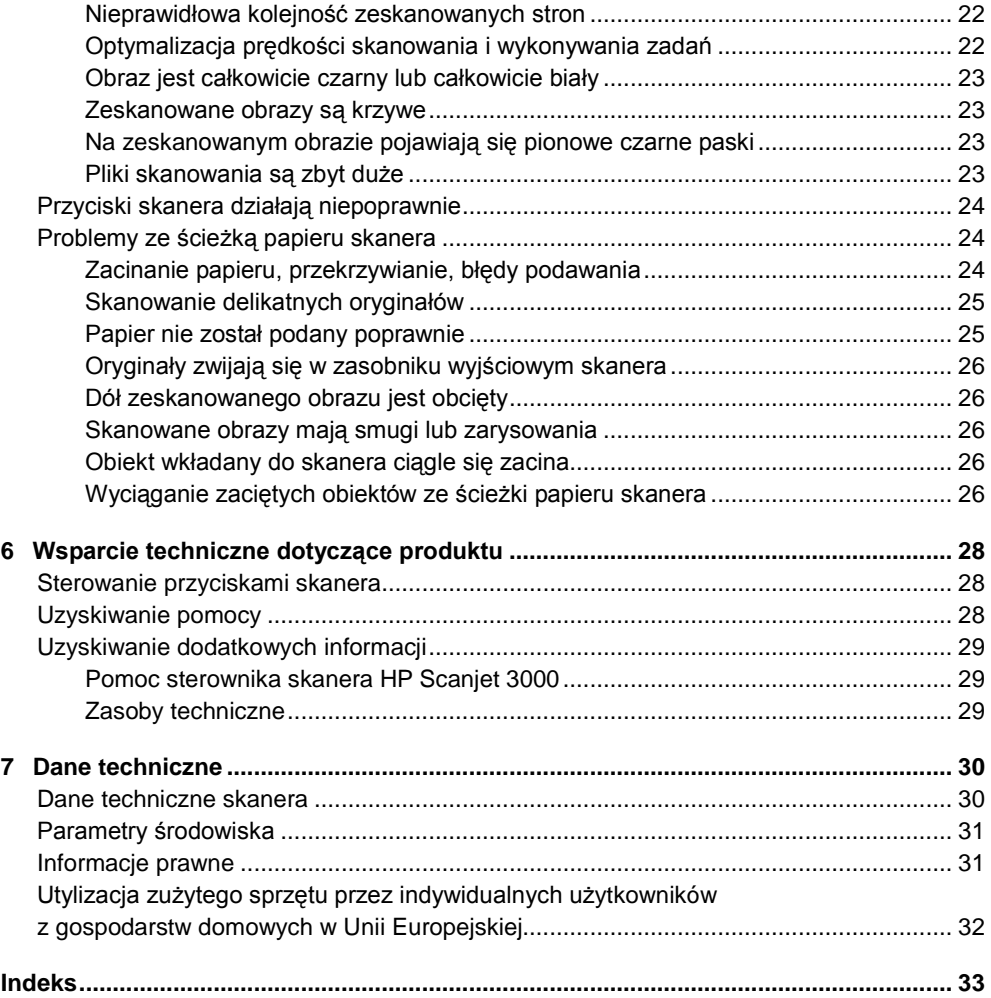

## <span id="page-4-1"></span><span id="page-4-0"></span>**1 Opis skanera**

W tej Instrukcji obsługi omówiono zagadnienia, których znajomość jest potrzebna do obsługi skanera.

- [Sprzęt skanera](#page-4-1)
- [Oprogramowanie skanera](#page-5-1)

## **Sprzęt skanera**

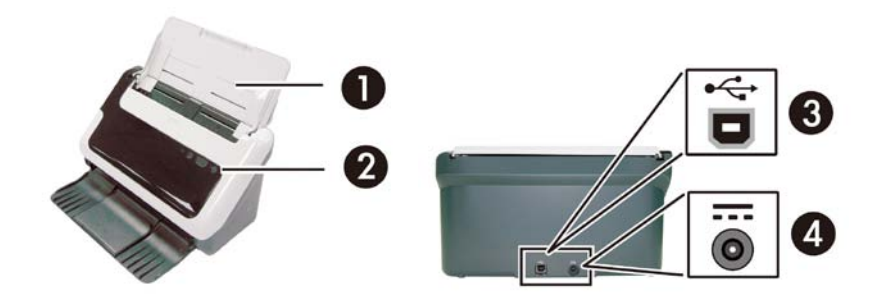

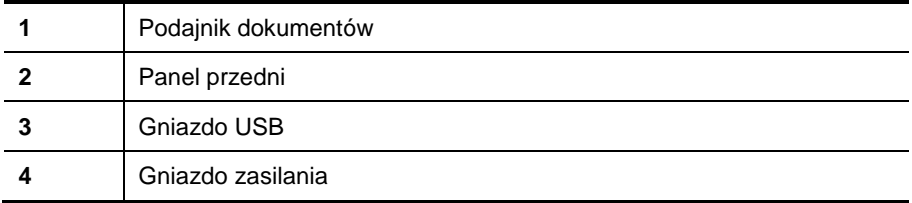

*Patrz także*

[Przyciski panelu przedniego skanera](#page-4-2)

#### <span id="page-4-2"></span>**Przyciski panelu przedniego skanera**

Aby rozpocząć skanowanie, należy użyć przycisku Skanuj znajdującego się na panelu przednim skanera.

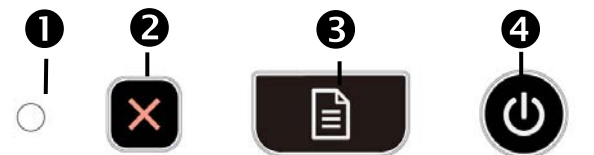

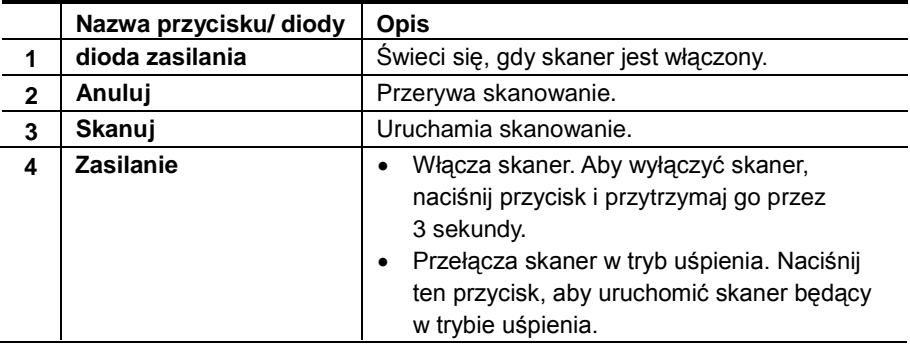

#### *Patrz także* [Przydatne funkcje skanera](#page-11-0)

#### **Ustawienie lampy skanera**

Po zeskanowaniu każdej strony lampa skanera wyłącza się. Po około 15 minutach bezczynności skaner automatycznie przechodzi w tryb uśpienia (oszczędzania energii). Aby rozpocząć skanowanie, gdy skaner znajduje się w trybie uśpienia, po prostu naciśnij przycisk **Zasilanie** lub załaduj oryginały do podajnika dokumentów.

### <span id="page-5-1"></span><span id="page-5-0"></span>**Oprogramowanie skanera**

Skaner dostarczany jest razem z szeregiem programów do skanowania i zarządzania dokumentami:

- Sterownik skanera HP Scanjet 3000 (TWAIN i WIA)
- Aplikacja Nuance OmniPage (TWAIN)
- Aplikacja Nuance PaperPort (TWAIN)
- Aplikacja NewSoft Presto! BizCard (TWAIN)

#### <span id="page-5-2"></span>**Skanowanie z wykorzystaniem sterownika skanera HP Scanjet 3000**

Aby rozpocząć skanowanie, należy zainstalować sterownik skanera HP Scanjet 3000 oraz aplikacje zgodne ze standardem TWAIN. Firma HP zaleca instalację wszystkich dołączonych aplikacji. Uruchom jedną z aplikacji. Wybierz źródło danych TWAIN, aby wyświetlić interfejs użytkownika sterownika TWAIN skanera HP Scanjet 3000. (Różne aplikacje udostępniają różne metody wyświetlania interfejsu użytkownika sterownika TWAIN. Najczęściej można to zrobić, wybierając opcję "Scanner Settings" (Ustawienia skanera) lub "Acquire" (Pobierz)). Aby rozpocząć skanowanie, kliknij przycisk Scan (Skanuj) w interfejsie użytkownika sterownika TWAIN. Więcej informacji na temat korzystania z aplikacji zgodnych ze standardem TWAIN zawiera pomoc dołączona do każdej z nich.

Używanie interfejsu użytkownika sterownika TWAIN skanera HP Scanjet 3000 do uruchamiania skanowania:

**Uruchamianie skanowania:** Włóż oryginał do automatycznego podajnika dokumentów, a następnie kliknij przycisk **Scan** (Skanuj). Skanowanie zostanie przeprowadzone z użyciem ustawień domyślnych.

#### **Okno postępu skanowania**

Okno postępu skanowania otwiera się po rozpoczęciu skanowania. Można je wykorzystać do następujących zadań:

- anulowanie skanowania,
- zakończenie skanowania i przetwarzanie dokumentu.

Więcej informacji zawiera **Pomoc** interfejsu użytkownika sterownika TWAIN skanera HP Scanjet 3000.

*Patrz także* [Skanowanie dokumentu](#page-10-0)

## **2 Korzystanie ze skanera**

<span id="page-6-0"></span>W poniższych tematach opisano skaner HP Scanjet, a także sposób skanowania oryginalnego dokumentu.

- Ładowanie oryginałów
- Skanowanie dokumentu

### <span id="page-6-1"></span>**Ładowanie oryginałów**

Pomocne informacje na temat prawidłowego ładowania dokumentów można znaleźć w poniższych tematach:

- [Porady dotyczące ładowania dokumentów](#page-6-2)
- [Ładowanie dokumentów](#page-8-0)
- [Ładowanie karty do automatycznego podajnika dokumentów](#page-9-0)

#### <span id="page-6-2"></span>**Porady dotyczące ładowania dokumentów**

• Należy się upewnić, że dokumenty mieszczą się w następujących wymiarach:

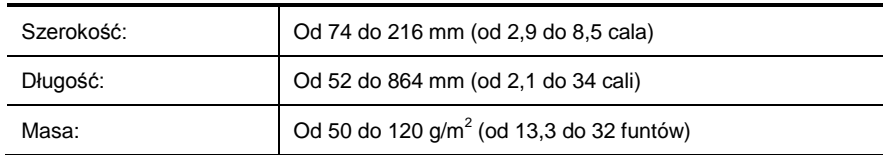

- Korzystając z interfejsu użytkownika sterownika TWAIN skanera HP Scanjet 3000, należy ustawić rozmiar strony tak, aby pasował do szerokości i długości skanowanego arkusza papieru.
- Automatyczny podajnik dokumentów skanera umożliwia obsługę kart o następujących parametrach:

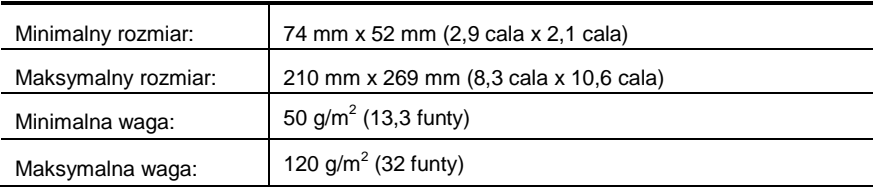

• Skanowanie poniższych typów dokumentów może spowodować ich uszkodzenie lub zacięcie papieru.

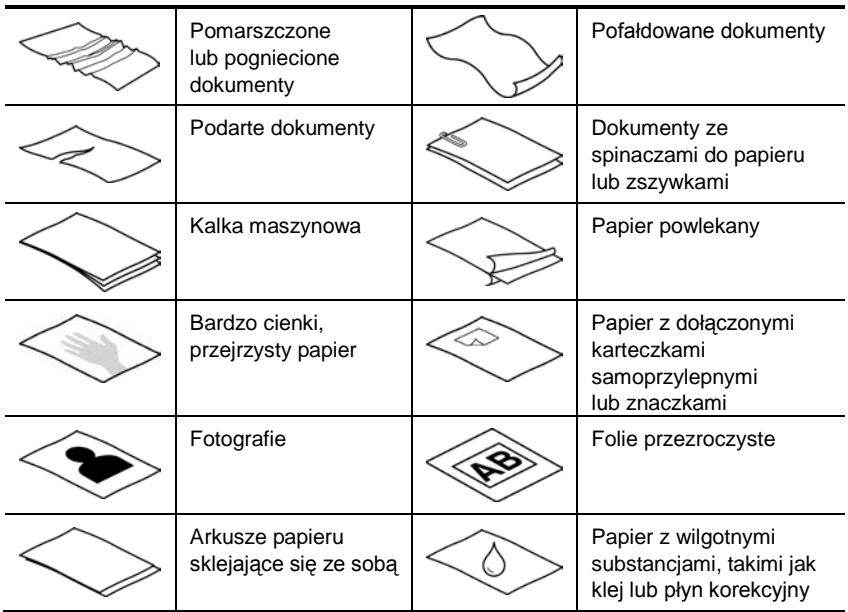

Unikanie zacięć papieru

- Przed umieszczeniem dokumentów w automatycznym podajniku należy wygładzić wszystkie fałdy lub zagniecenia. Jeśli górna krawędź jest zagnieciona lub pofałdowana, papier może się zaciąć.
- Papier, którego jeden z wymiarów nie przekracza 74 mm (2,9 cala) (na przykład wizytówki), należy umieszczać tak, aby dłuższa strona była równoległa do prowadnic papieru.
- W celu skanowania delikatnych dokumentów (takich jak fotografie lub dokumenty na pomiętym lub bardzo cienkim papierze) należy przed włożeniem do automatycznego podajnika dokumentów umieścić je w przezroczystej grubej koszulce o szerokości nieprzekraczającej 216 mm (8,5 cala).

**WSKAZÓWKA:** W razie braku koszulki o odpowiednich rozmiarach można  $\frac{1}{2}$ zastosować okładkę używaną w bindownicy sprężynowej. Krawędź z otworami na sprężynę trzeba przyciąć, aby szerokość folii nie była większa niż 216 mm (8,5 cala).

- Upewnij się, że klapa na podajniku dokumentów jest starannie zamknięta. Aby odpowiednio zamknąć klapę, przyciśnij ją do momentu zatrzaśnięcia.
- Dopasuj prowadnice papieru do szerokości dokumentów. Upewnij się, że prowadnice papieru dotykają krawędzi oryginału. W przypadku wystąpienia przerw pomiędzy prowadnicami papieru a brzegami dokumentów zeskanowany obraz może być przesunięty.
- Stos dokumentów należy umieszczać w podajniku delikatnie. Nie należy wrzucać stosu do podajnika ani uderzać w górną krawędź stosu po umieszczeniu go w podajniku dokumentów.

• Rolki skanera należy wyczyścić, jeśli widoczny jest na nich brud, a także po skanowaniu dokumentu zawierającego zapiski wykonane ołówkiem.

*Patrz także* [Czyszczenie rolek i](#page-13-2) szyby skanera [Problemy związane ze ścieżką papieru skanera](#page-25-0)

#### <span id="page-8-0"></span>**Ładowanie dokumentów**

**1.** Rozłóż przedłużenie podajnika dokumentów oraz przedłużenie zasobnika wyjściowego.

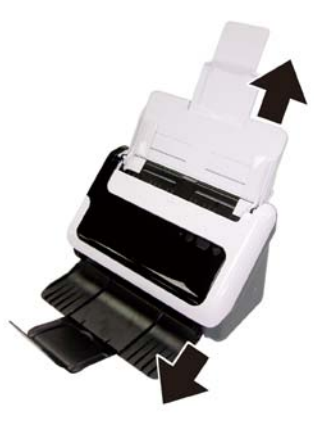

**2.** Dopasuj prowadnice papieru do szerokości dokumentów. Nie dosuwaj prowadnic zbyt mocno, ponieważ może to utrudnić podawanie papieru.

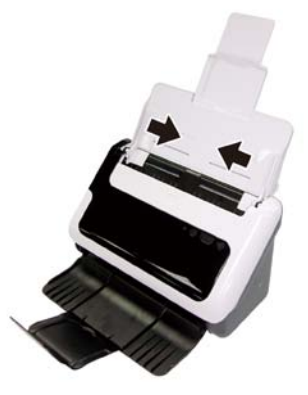

Podczas skanowania małych oryginałów, np. czeków, bardzo ważne jest dokładne dosunięcie prowadnic papieru do krawędzi oryginału.

**3.** Przekartkuj stos arkuszy dokumentów, aby nie były one sklejone. Przekartkuj krawędź stosu zwróconą w stronę podajnika w jednym kierunku, a następnie tę samą krawędź w przeciwnym kierunku.

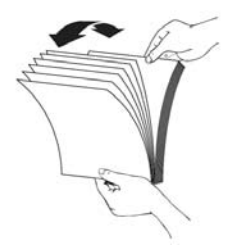

**4.** Wyrównaj krawędzie dokumentów, uderzając dolną krawędzią stosu w blat stołu. Obróć stos o 90 stopni i powtórz czynność.

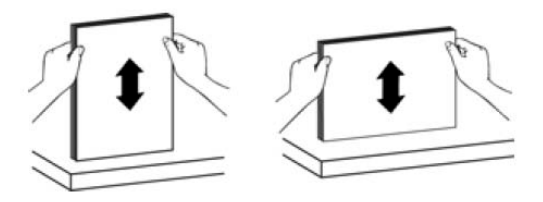

**5.** Załaduj dokumenty jednostronne tak, aby skanowane strony znajdowały się na spodzie i górne krawędzie arkuszy zwrócone były w dół.

Załaduj dokumenty dwustronne tak, aby pierwsza skanowana strona znajdowała się na spodzie, a górne krawędzie arkuszy zwrócone były w dół.

*Aby uzyskać najlepsze wyniki, nie należy wrzucać stosu do podajnika ani uderzać w górną krawędź stosu po jego umieszczeniu w podajniku dokumentów.*

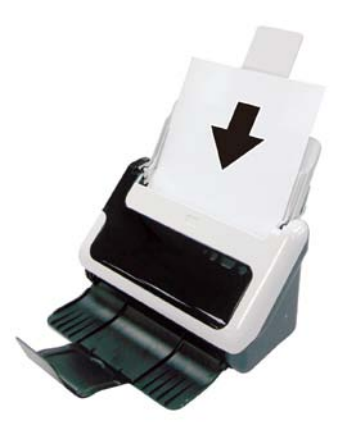

**6.** Sprawdź, czy prowadnice papieru są wyrównane względem krawędzi stosu.

#### <span id="page-9-0"></span>**Ładowanie kart do automatycznego podajnika dokumentów**

Aby załadować kartę do automatycznego podajnika dokumentów, należy wykonać następujące czynności:

**1.** Włóż stos kart skanowaną stroną w dół i dłuższą krawędzią równolegle do podajnika dokumentów.

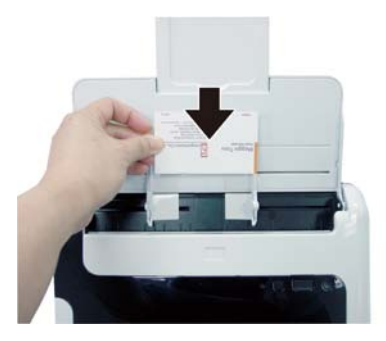

**2.** Przesuń odpowiednio prowadnice papieru, aby wyśrodkować oryginał. Upewnij się, że prowadnice papieru dotykają krawędzi oryginału.

### <span id="page-10-0"></span>**Skanowanie dokumentu**

Poniższe tematy opisują sposób skanowania oryginalnych dokumentów za pomocą skanera i oprogramowania skanera.

- [Wskazówki dotyczące skanowania](#page-10-1)
- Skano[wanie przy użyciu przycisku skanera](#page-10-2)
- [Skanowanie przy użyciu oprogramowania skanera zgodnego ze standardem TWAIN](#page-10-3)

#### <span id="page-10-1"></span>**Wskazówki dotyczące skanowania**

- W celu ograniczenia zacięć papieru należy używać ustawień skanowania określających rzeczywiste wymiary skanowanej strony.
- Aby anulować skanowanie, naciśnij przycisk Anuluj.

#### <span id="page-10-2"></span>**Skanowanie przy użyciu przycisków skanera**

Aby skanować przy użyciu przycisków skanera, należy wykonać następujące czynności:

- **1.** Załaduj oryginały.
- **2.** Aby rozpocząć skanowanie, naciśnij przycisk Skanuj. Zostanie wyświetlone okno postępu skanowania, a skanowany obraz zostanie zapisany w lokalizacji domyślnej lub zdefiniowanej przez użytkownika.

#### <span id="page-10-3"></span>**Skanowanie przy użyciu oprogramowania skanera zgodnego ze standardem TWAIN**

Obraz lub dokument można skanować bezpośrednio w dowolnym programie zgodnym ze standardem TWAIN. Na ogół program taki można rozpoznać po tym, że jest w nim dostępne polecenie **Acquire** (Pobierz), **Scan** (Skanuj), **Import New Object** (Importuj nowy obiekt) lub **Insert** (Wstaw). W razie wątpliwości należy się zapoznać z dokumentacją programu.

- **1.** Uruchom oprogramowanie skanera, a następnie wybierz źródło danych TWAIN.
- **2.** Wybierz ustawienia odpowiednie dla skanowanych dokumentów.
- **3.** Wykonaj odpowiednie czynności, aby zakończyć skanowanie.

Więcej informacji można znaleźć w pomocy online oprogramowania skanera.

## <span id="page-11-0"></span>**3 Przydatne funkcje skanera**

Zaawansowani profesjonaliści zajmujący się zarządzaniem dokumentami mogą być zainteresowani następującymi funkcjami skanera. Te funkcje są dostępne z poziomu dowolnej aplikacji zgodnej ze standardem TWAIN, która umożliwia modyfikowanie ustawień skanowania z poziomu interfejsu użytkownika.

- [Skanowanie długich dokumentów](#page-11-1)
- [Odfiltrowywanie koloru z dokumentu](#page-12-0)

### <span id="page-11-1"></span>**Skanowanie długich dokumentów**

Domyślnie skaner HP Scanjet 3000 akceptuje oryginalne dokumenty o wielkości maksymalnej 216 mm x 356 mm (8,5 cala x 14 cali). Jednak istnieje możliwość skanowania pojedynczej strony o wielkości maksymalnej 216 mm x 864 mm (8,5 cala x 34 cale).

**UWAGA:** Aby skanować strony dłuższe niż 355 mm (14 cali), na karcie Paper (Papier) interfejsu użytkownika sterownika TWAIN skanera HP Scanjet 3000, w opcji Scan size (Wielkość skanowania), należy wybrać ustawienie Long Page (Długa strona). Należy podać szerokość i długość skanowanego dokumentu, w przeciwnym przypadku skaner zeskanuje maksymalny obszar o długości 34 cali.

Aby włączyć skanowanie długich stron na interfejsie użytkownika sterownika TWAIN skanera HP Scanjet 3000, należy wykonać następujące kroki:

- **1.** Otwórz aplikację zgodną ze standardem TWAIN.
- **2.** Wybierz źródło danych TWAIN. Różne aplikacje udostępniają różne metody wyświetlania interfejsu użytkownika sterownika TWAIN. Najczęściej można to zrobić, wybierając opcję "Scanner Settings" (Ustawienia skanera) lub "Acquire" (Pobierz). Zostanie wyświetlony interfejs użytkownika sterownika TWAIN skanera HP Scanjet 3000.
- **3.** Naciśnij kartę Paper (Papier) i z listy rozwijanej Cropping (Kadrowanie) wybierz pozycję Custom (Niestandardowe).
- **4.** Z listy rozwijanej Scan Size (Wielkość skanowania) wybierz pozycję Long Page (Długa strona).
- **5.** W polu Size (Wielkość) wpisz żądaną szerokość i długość.
- **6.** W polu listy rozwijanej Unit (Jednostka) wybierz system miar.
- **UWAGA:** Niektóre programy skanera i programy docelowe mogą nie obsługiwać wszystkich rozmiarów stron, które są akceptowane przez skaner.

**UWAGA:** Firma HP zaleca skanowanie długich stron pojedynczo z rozdzielczością 300 dpi lub mniejszą.

## <span id="page-12-0"></span>**Odfiltrowywanie koloru z dokumentu (odfiltrowywanie kanału koloru)**

Za pomocą skanera HP Scanjet 3000 można odfiltrować jeden kanał koloru (czerwony, zielony lub niebieski). Usunięcie kolorów ze skanu może ograniczyć rozmiar pliku skanowania i poprawić wyniki optycznego rozpoznawania znaków (OCR).

Aby za pomocą interfejsu użytkownika sterownika TWAIN skanera HP Scanjet 3000 wybrać kolory eliminowane ze skanowanego obrazu, należy wykonać następujące kroki:

- **1.** Uruchom oprogramowanie skanera, a następnie wybierz źródło danych TWAIN.
- **2.** Na interfejsie użytkownika sterownika TWAIN wybierz kartę Color Dropout Odfiltrowywanie koloru (Odfiltrowywanie koloru) i z listy rozwijanej Color (Kolor) wybierz kanał koloru, który chcesz usunąć.

Informacje na temat ustawień odfiltrowywania kolorów można znaleźć w pomocy online używanego oprogramowania skanera.

**UWAGA:** Filtr kanału koloru jest stosowany tylko w przypadku skanów czarno-białych i w odcieniach szarości.

## <span id="page-13-0"></span>**4 Obsługa i konserwacja**

W tej części zamieszczono informacje dotyczące obsługi i konserwacji skanera.

- [Zamawianie części na potrzeby konserwacji skanera i materiałów eksploatacyjnych](#page-13-1)
- [Czyszczenie szyby skanera](#page-13-2)
- [Czyszczenie ścieżki papieru](#page-14-0)
- Czyszczenie rolek i [docisku bloku papieru](#page-14-0)
- [Wymiana docisku bloku papieru](#page-16-0)
- [Wymiana rolki chwytającej](#page-16-1)

Okresowe czyszczenie skanera pozwala zapewnić wyższą jakość skanów. Zakres czynności konserwacyjnych zależy od kilku czynników, do których należą intensywność korzystania ze skanera oraz środowisko robocze. Rutynową procedurę czyszczenia należy przeprowadzać w miarę potrzeb.

Δ

**PRZESTROGA:** Przed umieszczeniem dokumentu w automatycznym podajniku należy upewnić się, czy nie jest pokryty mokrym klejem, płynem korekcyjnym lub innymi substancjami, które mogą być przeniesione do wnętrza skanera.

Należy się upewnić, że nie ma żadnych pofałdowań, zagnieceń, zszywek, spinaczy lub innych materiałów.

## <span id="page-13-1"></span>**Zamawianie części na potrzeby konserwacji skanera i materiałów eksploatacyjnych**

Istnieje możliwość zakupu części potrzebnych do konserwacji skanera.

- **1.** Odwiedź witrynę z częściami do skanera HP pod adrese[m www.hp.com/buy/parts](http://www.hp.com/buy/parts)
- **2.** Wybierz swój język i kliknij strzałkę.

## <span id="page-13-2"></span>**Czyszczenie szyby skanera**

Oba szklane pasy w skanerze należy okresowo czyścić. Dwa małe paski szarego odblaskowego materiału należy odkurzyć, jeśli się zabrudzą.

Aby wyczyścić szklane pasy, wykonaj następujące czynności:

- **1.** Naciśnij i przytrzymaj przez 3 sekundy przycisk **Zasilanie**, aby wyłączyć skaner, a następnie odłącz od skanera kabel USB i zasilacz.
- **2.** Otwórz klapę skanera.
- **3.** Oczyść szybę skanera za pomocą miękkiej, niepylącej ściereczki spryskanej łagodnym środkiem do mycia powierzchni szklanych.

**PRZESTROGA:** Należy używać tylko środków przeznaczonych do czyszczenia  $\triangle^$ szyby skanera. Nie wolno stosować środków ściernych, acetonu, benzenu ani czterochlorku węgla (czterochlorometanu); substancje te mogą uszkodzić szybę skanera. Należy unikać stosowania alkoholu izopropylowego, ponieważ na szybie mogą pozostać smugi.

Środka do mycia powierzchni szklanych nie należy rozpylać bezpośrednio na szybę. Zastosowanie zbyt dużej ilości środka może spowodować przedostanie się go pod szybę i uszkodzenie skanera.

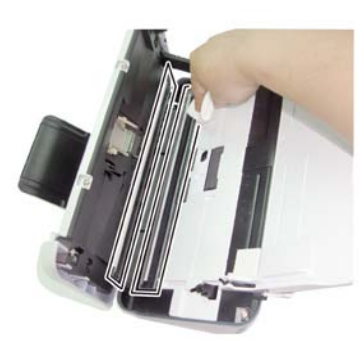

- **4.** Wytrzyj do sucha szybę skanera, używając również suchej, niepylącej ściereczki.
- **5.** Delikatnie oczyść z kurzu dwa małe paski szarego, odbijającego światło materiału, używając suchej, niepylącej ściereczki.
- **6.** Zamknij klapę skanera, a następnie podłącz kabel USB i zasilacz ponownie do skanera.

### <span id="page-14-0"></span>**Czyszczenie ścieżki papieru**

Jeśli na zeskanowanych obrazach znajdują się smugi lub zadrapania, ścieżkę papieru należy wyczyścić ściereczką do czyszczenia ścieżki papieru firmy HP.

**UWAGA:** Jeśli zacięcia papieru powtarzają się, należy oczyścić rolki.

Aby wyczyścić ścieżkę papieru, należy wykonać następujące czynności:

- **1.** Zaczynając od nacięcia, otwórz zapieczętowaną ściereczkę do czyszczenia ścieżki papieru firmy HP. Uważaj, aby jej nie podrzeć.
- **2.** Wyjmij ją z opakowania i rozwiń.
- **3.** Umieść rozwiniętą ściereczkę w podajniku dokumentów.

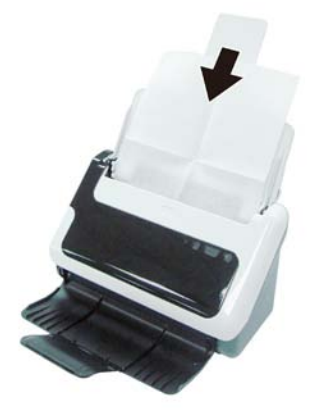

- **4.** Naciśnij przycisk Skanuj na skanerze, aby ściereczka przeszła przez skaner.
- **PRZESTROGA:** Przed załadowaniem papieru do podajnika dokumentów należy odczekać dwie minuty, aby wszystkie elementy wyschły.
- **5.** Umieść w skanerze do pięciu stron zadrukowanego papieru. Zeskanuj go i obejrzyj efekt.
- **6.** Jeśli smugi nadal są widoczne, powtórz kroki od 3 do 4. Ściereczkę czyszczącą można przepuścić przez skaner maksymalnie pięć razy w ciągu 30 minut. Potem ściereczka wyschnie.

Jeśli kilkakrotne czyszczenie przy użyciu ściereczki czyszczącej nie powoduje zniknięcia smug ze skanowanego obrazu, należy wyczyścić rolki.

## <span id="page-15-0"></span>**Czyszczenie rolek i docisku bloku papieru**

Rolki i docisk bloku papieru należy czyścić w następujących sytuacjach:

- Rolki i docisk bloku papieru należy czyścić po przeprowadzeniu każdych 5000 operacji skanowania. Należy pamiętać, że ta wytyczna może się zmieniać w zależności od rodzaju skanowanych dokumentów.
- Czyszczenie ścieżki papieru nie powoduje usunięcia smug lub zarysowań ze skanowanych obrazów.
- Zacięcia papieru powtarzają się.

Aby wyczyścić rolki, należy wykonać następujące czynności:

- **1.** Naciśnij i przytrzymaj przez 3 sekundy przycisk **Zasilanie**, aby wyłączyć skaner, a następnie odłącz od skanera kabel USB i zasilacz.
- **2.** Otwórz klapę skanera.
- **3.** Usuń widoczne paprochy i kurz z rolek oraz docisku bloku papieru za pomocą sprężonego powietrza lub niepylącej szmatki zwilżonej alkoholem izopropylowym.

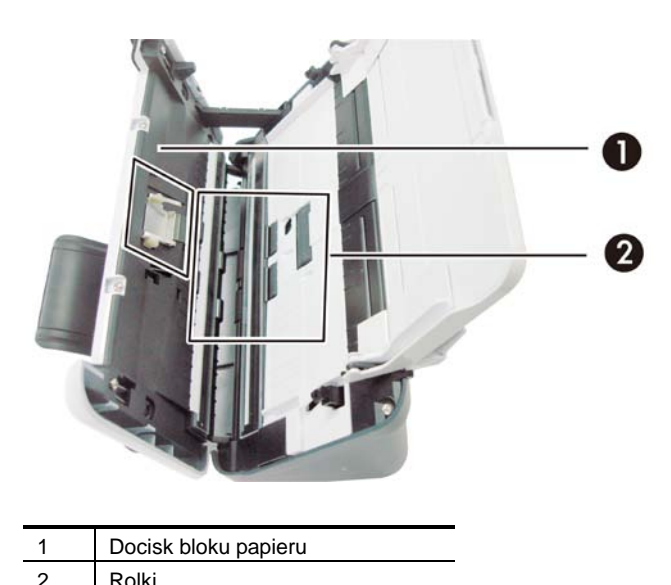

**4.** Zamknij klapę skanera, a następnie podłącz kabel USB i zasilacz ponownie do skanera.

- **5.** Aby włączyć skaner, naciśnij przycisk **Zasilanie**.
- **PRZESTROGA:** Podczas czyszczenia docisku bloku papieru należy uważać, Δ aby ściereczka nie zaczepiła się o metalowe części.

## <span id="page-16-0"></span>**Wymiana docisku bloku papieru**

Docisk bloku papieru należy wymienić w następujących sytuacjach:

- W oknie dialogowym **Maintenance Recommended** (Zalecana konserwacja) zostanie wyświetlona informacja, że należy go wymienić.
- Zacięcia papieru powtarzają się, a czyszczenie docisku bloku papieru jest nieskuteczne.

Do skanera dołączony jest zestaw części zamiennych do wymiany docisku. Zestaw części zamiennych do wymiany docisku zawiera docisk bloku papieru oraz instrukcje montażu. Aby zamówić dodatkowy zestaw części zamiennych, należy przejść na stronę [www.hp.com/support.](http://www.hp.com/support)

**UWAGA:** Zestaw części zamiennych do wymiany docisku jest materiałem eksploatacyjnym i nie jest objęty gwarancją ani standardową umową serwisową.

Aby wymienić docisk bloku papieru, należy wykonać następujące czynności:

- **1.** Naciśnij i przytrzymaj przez 3 sekundy przycisk **Zasilanie**, aby wyłączyć skaner, a następnie odłącz od skanera kabel USB i zasilacz.
- **2.** Wymień docisk w sposób opisany w instrukcji montażu dostarczonej z zestawem części zamiennych.
- **3.** Zamknij klapę skanera, a następnie podłącz kabel USB i zasilacz ponownie do skanera.
- **UWAGA:** Firma HP zaleca wymianę docisku bloku papieru co 30 000 operacji skanowania.

## <span id="page-16-1"></span>**Wymiana rolki chwytającej**

Rolkę chwytającą należy wymienić w następujących sytuacjach:

- W oknie dialogowym **Maintenance Recommended** (Zalecana konserwacja) zostanie wyświetlona informacja, że należy ją wymienić.
- Zacięcia papieru powtarzają się, a czyszczenie rolki chwytającej jest nieskuteczne.

Zestaw części zamiennych do wymiany rolek zawiera rolkę i instrukcje montażu. Aby zamówić ten zestaw, należy przejść na stronę [www.hp.com/support.](http://www.hp.com/support)

**UWAGA:** Zestaw części zamiennych do wymiany rolek jest materiałem eksploatacyjnym i nie jest objęty gwarancją ani standardową umową serwisową.

Aby wymienić rolki, należy wykonać następujące czynności:

- **1.** Naciśnij i przytrzymaj przez 3 sekundy przycisk **Zasilanie**, aby wyłączyć skaner, a następnie odłącz od skanera kabel USB i zasilacz.
- **2.** Wymień rolki w sposób opisany w instrukcji montażu dostarczonej z zestawem części zamiennych.

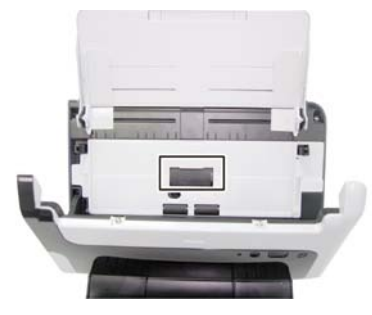

**3.** Zamknij klapę skanera, a następnie podłącz kabel USB i zasilacz ponownie do skanera.

**UWAGA:** Firma HP zaleca wymianę rolki chwytającej co 100 000 operacji  $\mathbb{B}$ skanowania.

## <span id="page-18-0"></span>**5 Rozwiązywanie problemów**

W tej części przedstawiono sposoby rozwiązywania typowych problemów ze skanerem.

- [Podstawowe wskazówki dotyczące rozwiązywania problemów](#page-18-1)
- Ro[związywanie problemów związanych z instalacją skanera](#page-19-3)
- [Problemy z zainicjowaniem skanera lub ze sprzętem](#page-20-0)
- [Problemy z działaniem skanera](#page-22-0)
- [Przyciski skanera działają niepoprawnie](#page-24-4)
- [Problemy ze ścieżką papieru skanera](#page-25-0)

Aby uzyskać dodatkowe informacje na temat rozwiązywania problemów, naciśnij przycisk Help (Pomoc) interfejsu użytkownika sterownika TWAIN skanera HP Scanjet 3000.

## <span id="page-18-1"></span>**Podstawowe wskazówki dotyczące rozwiązywania problemów**

Problemy, takie jak smugi na szybie skanera lub poluzowane kable, mogą spowodować, że skaner będzie wytwarzał zamazane obrazy, działał w nieoczekiwany sposób lub ulegał awariom. W przypadku wystąpienia problemów dotyczących skanowania należy zawsze wykonać następujące czynności sprawdzające.

- Jeśli zeskanowane obrazy są zamazane, sprawdź, czy paski szkła lub podajnik dokumentów nie są brudne lub pokryte smugami. Jeśli tak, wyczyść paski szkła.
- Jeśli skanowany dokument ma być poddany operacji optycznego rozpoznawania znaków (OCR), tekst musi być wyraźny i czytelny, aby zapewnić dobre wyniki tej operacji.
- Sprawdź, czy kable USB i zasilania są pewnie podłączone do odpowiednich gniazd z tyłu skanera, a kabel zasilający jest podłączony do działającego gniazda elektrycznego.
- Jeśli skaner podłączono do komputera za pomocą koncentratora USB lub portu USB z przodu komputera, odłącz skaner i podłącz go ponownie do portu USB z tyłu komputera.
- Sprawdź, czy przyciski skanera są uaktywnione.
- Wyłącz skaner na 60 sekund, a następnie włącz go ponownie.
- Upewnij się, że zatrzask skanera jest prawidłowo zamknięty.
- Uruchom ponownie komputer.

Jeśli problem nie ustępuje, być może oprogramowanie firmowe skanera HP lub powiązane sterowniki są nieaktualne lub uległy uszkodzeniu. W witrynie **[www.hp.com/support](http://www.hp.com/support)** można znaleźć aktualizacje oprogramowania firmowego i sterowników skanera.

#### *Patrz także*

- Czyszczenie rolek i [docisku bloku papieru](#page-14-0)
- [Zerowanie skanera](#page-21-1)
- [Sprawdzanie, czy do skanera dociera zasilanie](#page-21-3)
- [Sprawdzanie kabli](#page-19-1)
- [Przyciski panelu przedniego skanera](#page-4-2)

## <span id="page-19-3"></span><span id="page-19-0"></span>**Rozwiązywanie problemów związanych z instalacją skanera**

Jeśli skaner nie działa po zainstalowaniu, na ekranie komputera może być wyświetlany komunikat podobny do jednego z następujących:

- Komputer nie może nawiązać komunikacji ze skanerem. Aby usunąć problem, sprawdź kable i oprogramowanie skanera, jak opisano w tej instrukcji.
- Nie można zainicjować skanera.
- Nie można znaleźć skanera.
- Wystąpił błąd wewnętrzny.
- Komputer nie może nawiązać komunikacji ze skanerem.

Aby usunąć problem, sprawdź kabel i oprogramowanie skanera, jak opisano w tej instrukcji.

- Sprawdź kabel USB.
- Odinstaluj i ponownie zainstaluj sterownik skanera HP Scanjet 3000.

#### <span id="page-19-1"></span>**Sprawdzenie kabli**

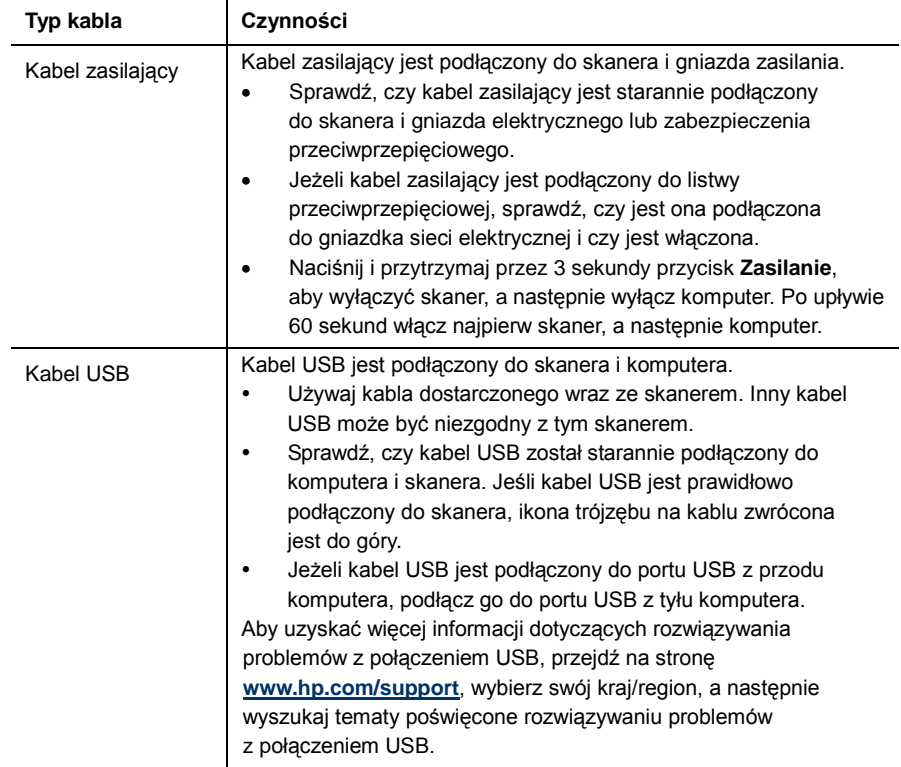

#### <span id="page-19-2"></span>**Odinstalowanie i ponowne zainstalowanie sterownika skanera HP Scanjet 3000**

Jeśli sprawdzenie połączenia kablowego skanera nie rozwiązało problemu, może on być spowodowany niedokończoną instalacją. Spróbuj odinstalować, a następnie zainstalować ponownie sterownik skanera HP Scanjet 3000.

**1.** Naciśnij i przytrzymaj przez 3 sekundy przycisk **Zasilanie**, aby wyłączyć skaner, a następnie odłącz od skanera kabel USB i kabel zasilający.

- **2.** Korzystając z narzędzia **Dodaj/usuń programy** (w systemie Windows Vista lub Windows 7 z narzędzia **Programy i funkcje**) dostępnego na **Panelu sterowania**, odinstaluj sterownik skanera HP Scanjet 3000.
- **3.** Uruchom ponownie komputer.
- **4.** Zainstaluj ponownie sterownik skanera HP Scanjet 3000 z dysku CD HP Software dostarczonego ze skanerem.
- **5.** Podłącz ponownie kabel USB i kabel zasilający do skanera, a następnie naciśnij przycisk **Zasilanie**, aby włączyć skaner.

### <span id="page-20-0"></span>**Problemy z zainicjowaniem skanera lub ze sprzętem**

- [Sprawdzanie połączenia USB](#page-20-1)
- [Zerowanie skanera](#page-21-1)
- [Skaner przestał działać poprawnie](#page-21-2)

#### <span id="page-20-1"></span>**Sprawdzanie połączenia USB**

Sprawdź połączenie fizyczne ze skanerem.

- Używaj kabla dostarczonego wraz ze skanerem. Inny kabel USB może być niezgodny z tym skanerem.
- Sprawdź, czy kabel USB został starannie podłączony do komputera i skanera. Jeśli kabel USB jest prawidłowo podłączony do skanera, ikona trójzębu na kablu zwrócona jest do góry.

Jeśli problem nadal występuje po sprawdzeniu powyższych elementów, spróbuj wykonać następujące czynności:

- **1.** Wykonaj jedną z następujących czynności, w zależności od sposobu podłączenia skanera do komputera:
	- Jeżeli kabel USB jest podłączony do koncentratora USB lub stacji dokującej komputera przenośnego, odłącz kabel USB od koncentratora USB lub stacji i podłącz go do portu USB z tyłu komputera.
	- Jeśli kabel USB jest podłączony bezpośrednio do komputera, podłącz go do innego portu USB z tyłu komputera.
	- Odłącz od komputera wszystkie urządzenia USB z wyjątkiem klawiatury i myszy.
- **2.** Naciśnij i przytrzymaj przez 3 sekundy przycisk Zasilanie, aby wyłączyć skaner, odczekaj 30 sekund, a następnie naciśnij przycisk Zasilanie, aby włączyć skaner.
- **3.** Uruchom ponownie komputer.
- **4.** Po ponownym uruchomieniu komputera spróbuj użyć skanera.
	- Jeśli skaner pracuje, podłączaj kolejno dodatkowe urządzenia USB. Spróbuj skanować po podłączeniu każdego z nich. Odłącz wszystkie urządzenia USB, które uniemożliwiają działanie skanera.
	- Jeśli skaner nie działa, odinstaluj, a następnie zainstaluj ponownie sterownik skanera firmy HP.

#### *Patrz także*

[Odinstalowanie i ponowne zainstalowanie sterownika skanera HP Scanjet 3000](#page-19-2)

#### <span id="page-21-3"></span><span id="page-21-0"></span>**Sprawdzanie, czy do skanera dociera zasilanie**

Kabel zasilający jest podłączony do skanera i gniazda zasilania.

- Sprawdź, czy kabel zasilający jest starannie podłączony zarówno do skanera, jak i do sprawnego gniazda sieci elektrycznej.
- Jeżeli kabel zasilający jest podłączony do listwy przeciwprzepięciowej, sprawdź, czy jest ona podłączona do gniazdka sieci elektrycznej i czy jest włączona. Jeśli problem nadal występuje po sprawdzeniu powyższych elementów, spróbuj wykonać następujące czynności:
- Naciśnij i przytrzymaj przez 3 sekundy przycisk **Zasilanie**, aby wyłączyć skaner, a następnie odłącz od skanera kabel zasilający.
- Odczekaj 30 s.
- Podłącz ponownie kabel zasilający do skanera, a następnie naciśnij przycisk **Zasilanie**, aby włączyć skaner.

#### *Patrz także*

[Sprawdzenie kabli](#page-19-1)

#### <span id="page-21-1"></span>**Zerowanie skanera**

Jeśli przy próbie użycia skanera jest wyświetlany komunikat typu **Scanner initialization failed** (Niepowodzenie inicjalizacji skanera) lub **Scanner not found** (Nie znaleziono skanera), należy wyzerować skaner. Aby wyzerować skaner, wykonaj następujące czynności:

- **1.** Zamknij oprogramowanie zgodne ze standardem TWAIN (jeśli jest otwarte).
- **2.** Odłącz kabel USB łączący skaner z komputerem.
- **3.** Wyłącz komputer na 60 sekund, a następnie włącz go.
- **4.** Ponownie podłącz kabel USB do portu USB z tyłu komputera.
	- Sprawdź, czy kabel USB został poprawnie podłączony do gniazda z tyłu skanera. Jeśli kabel USB jest prawidłowo podłączony do skanera, ikona trójzębu na kablu zwrócona jest do góry.
	- Spróbuj podłączyć kabel USB do innego portu USB z tyłu komputera.

#### <span id="page-21-2"></span>**Skaner przestał działać poprawnie**

Jeśli skaner przestał skanować, należy wykonać następujące kroki. Po przeprowadzeniu każdego kroku należy rozpocząć skanowanie, aby sprawdzić, czy skaner pracuje. Jeśli problem nie zostanie rozwiązany, należy przejść do następnego kroku.

**1.** Być może poluzował się kabel. Sprawdź, czy kabel USB i zasilacz są odpowiednio podłączone.

Używaj kabla dostarczonego wraz ze skanerem. Inny kabel USB może być niezgodny z tym skanerem.

- **2.** Upewnij się, że skaner jest zasilany.
	- a. Sprawdź, czy świeci zielona dioda na obudowie zasilacza.
	- b. Jeśli zielona dioda nie świeci, upewnij się, że jest napięcie w zabezpieczeniu przeciwprzepięciowym lub gnieździe zasilania, do którego podłączono kabel zasilający.
	- c. Jeśli w gnieździe zasilania i zabezpieczeniu przeciwprzepięciowym jest zasilanie, a zielona dioda nadal nie świeci, zasilacz może być uszkodzony. Przejdź na stronę [www.hp.com/support](http://www.hp.com/support) w celu uzyskania pomocy.
- **3.** Odłącz kabel zasilający od źródła zasilania, odczekaj 60 sekund, a następnie podłącz kabel ponownie.
- **4.** Uruchom ponownie komputer.

Za pomocą narzędzia Menedżer urządzeń Windows sprawdź, czy komputer rozpoznaje skaner.

- **Windows 2000/XP/XP, wersje 64-bitowe: Menedżer urządzeń systemu Windows** jest dostępny w **Panelu sterowania** w aplecie **System** na karcie **Sprzęt**.
- **Vista/Vista, wersja 64-bitowa/Windows 7:** Jeśli Panel sterowania jest wyświetlany w widoku skategoryzowanym, wybierz polecenie **Panel sterowania**, wybierz aplet **Sprzęt i dźwięki**, a następnie wybierz aplet **Menedżer urządzeń**. W widoku klasycznym wybierz polecenie **Panel sterowania**, a następnie wybierz ikonę **Menedżer urządzeń**.
- **5.** Odłącz kabel USB.
- **6.** Uruchom ponownie komputer.
- **7.** Korzystając z narzędzia **Dodaj/usuń programy** (w systemie Windows Vista lub Windows 7 z narzędzia **Programy i funkcje**) dostępnego na **Panelu sterowania**, odinstaluj sterownik skanera HP Scanjet 3000.
- **8.** Zainstaluj ponownie oprogramowanie z dysku CD HP Software dostarczonego ze skanerem.
- **9.** Podłącz ponownie kabel USB i kabel zasilający do skanera, a następnie naciśnij przycisk **Zasilanie**, aby włączyć skaner.

## <span id="page-22-0"></span>**Problemy z działaniem skanera**

- [Nie można włączyć skanera](#page-22-1)
- [Lampa skanera pozostaje włączona](#page-22-2)
- [Skaner rozpoczyna skanowanie z opóźnieniem](#page-22-2)
- [Skaner skanuje tylko jedną stronę dokumentu dwustronnego](#page-23-2)
- [Zeskanowany obraz jest zamazany](#page-23-3)
- [Nieprawidłowa kolejność zeskanowanych stron](#page-23-4)
- [Optymalizacja prędkości skanowania i wykonywania zadań](#page-23-4)
- [Obraz jest całkowicie czarny lub całkowicie biały](#page-24-0)
- [Zeskanowane obrazy są krzywe](#page-24-1)
- [Na zeskanowanym obrazie pojawiają się pionowe czarne paski](#page-24-1)
- [Pliki skanowania są zbyt duże](#page-24-3)

#### <span id="page-22-1"></span>**Nie można włączyć skanera**

Jeżeli naciskając przycisk Zasilanie na panelu przednim, nie można włączyć skanera, należy sprawdzić następujące elementy:

- Kabel zasilający skanera może być odłączony. Sprawdź, czy zasilacz nie został odłączony od skanera lub źródła zasilania.
- <span id="page-22-2"></span>• Zasilacz może nie działać.
	- Sprawdź, czy świeci zielona dioda na obudowie zasilacza.
	- ° Jeśli zielona dioda nie świeci, upewnij się, że jest napięcie w zabezpieczeniu przeciwprzepięciowym lub gnieździe zasilania, do którego podłączono kabel zasilający.
	- ° Jeśli w gnieździe zasilania i zabezpieczeniu przeciwprzepięciowym jest zasilanie, a zielona dioda nadal nie świeci, zasilacz może być uszkodzony. Skontaktuj się z producentem komputera, aby uzyskać pomoc.

#### <span id="page-23-0"></span>**Lampa skanera pozostaje włączona**

Po zeskanowaniu każdej strony lampa skanera wyłącza się. Po około 15 minutach bezczynności skaner automatycznie przechodzi w tryb uśpienia (oszczędzania energii). Jeżeli lampa skanera pozostaje włączona po długim okresie bezczynności, wyłącz skaner, odczekaj 30 sekund, a następnie ponownie włącz skaner.

#### <span id="page-23-1"></span>**Skaner rozpoczyna skanowanie z opóźnieniem**

Upewnij się, że klapa skanera jest zamknięta i że skaner jest włączony. Jeśli skaner jest w trybie uśpienia, naciśnij przycisk Zasilanie, aby uruchomić skaner.

#### <span id="page-23-2"></span>**Skaner skanuje tylko jedną stronę dokumentu dwustronnego**

Sprawdź, czy aplikacja zgodna ze standardem TWAIN obsługuje skanowanie dwustronne i czy opcja ta została wybrana.

#### <span id="page-23-3"></span>**Zeskanowany obraz jest zamazany**

- Sprawdź, czy nie jest zamazany oryginał dokumentu.
- Sprawdź, czy ścieżka papieru w skanerze nie jest zablokowana, a także czy prowadnice szerokości papieru są odpowiednio dopasowane. Skanuj ponownie.
- Wyczyść szklane pasy wewnątrz skanera.

#### *Patrz także*

#### [Czyszczenie szyby skanera](#page-13-2)

#### <span id="page-23-4"></span>**Nieprawidłowa kolejność zeskanowanych stron**

- Przed włożeniem dokumentu do oryginalnego podajnika dokumentów sprawdź, czy kolejność stron jest właściwa.
- Do arkuszy nie mogą być dołączone zszywki, spinacze do papieru ani inne materiały, np. karteczki samoprzylepne, które mogą spowodować nieprawidłowe podawanie stron.
- Sprawdź, czy strony nie są sklejone.
- Umieść pierwszą stronę dokumentu wielostronicowego w kierunku tylnej części podajnika dokumentów.

#### <span id="page-23-5"></span>**Optymalizacja prędkości skanowania i wykonywania zadań**

Na całkowity czas całkowity wykonania zadania skanowania wpływ ma kilka czynników. W przypadku optymalizowania wydajności skanowania należy rozważyć następujące informacje.

- W celu uzyskania optymalnej wydajności należy sprawdzić, czy komputer i system spełniają zalecane wymagania. Aby dowiedzieć się, jakie są minimalne wymagania systemowe, należy przejść do witryny [www.hp.com](http://www.hp.com/), wybrać kraj/region, wyszukać model skanera, a następnie wyszukać słowa **arkusz danych**.
- W oprogramowaniu skanera należy wybrać ustawienie układu odpowiadające orientacji oryginałów w podajniku dokumentów.
- Jeśli skanowanie ma na celu utworzenie edytowalnego tekstu, program optycznego rozpoznawania znaków (OCR) wymaga dłuższego czasu przetwarzania niż skany inne niż OCR, co jest normalne. Zaczekaj na zakończenie skanowania.
- **UWAGA:** W celu uzyskania najlepszych wyników skanowania OCR należy ustawić niski stopień kompresji skanowania lub wyłączyć go całkowicie. Rozdzielczość w przypadku języka angielskiego oraz języków europejskich powinna wynosić 300 ppi (dpi), a przy rozpoznawaniu znaków chińskich i koreańskich — 400 ppi (dpi).
- Skanowanie z rozdzielczością wyższą niż potrzebna wydłuża czas skanowania i powoduje utworzenie większego pliku bez dodatkowych korzyści. W przypadku skanowania w wysokiej rozdzielczości w celu zwiększenia szybkości skanowania należy zmniejszyć rozdzielczość.

#### *Patrz także* [Pliki skanowania są zbyt duże](#page-24-3)

#### <span id="page-24-0"></span>**Obraz jest całkowicie czarny lub całkowicie biały**

Skanowany obiekt może być niepoprawnie umieszczony w podajniku dokumentów. Upewnij się, że skanowany obiekt jest wkładany skanowaną stroną w dół.

#### <span id="page-24-1"></span>**Zeskanowane obrazy są krzywe**

Sprawdź, czy prowadnice podajnika dokumentów są wyśrodkowane względem skanera i dostosowane do szerokości skanowanego oryginału. Upewnij się, że prowadnice papieru dotykają krawędzi oryginału. Dodatkowo aplikacja wykorzystywana do skanowania może obsługiwać funkcję umożliwiającą prostowanie zeskanowanych obrazów. Należy zwrócić uwagę, że użycie tej funkcji może mieć negatywny wpływ na wydajność, ale dać lepsze rezultaty.

#### <span id="page-24-2"></span>**Na zeskanowanym obrazie pojawiają się pionowe czarne paski**

Na szybie skanera znajduje się brud. Wyczyść szybę skanera. *Patrz także* [Czyszczenie szyby skanera](#page-13-2)

#### <span id="page-24-3"></span>**Pliki skanowania są zbyt duże**

Jeśli zapisane skany mają bardzo duże rozmiary plików, należy spróbować wykonać następujące czynności:

- Sprawdź ustawienie rozdzielczości skanowania:
	- ° 200 dpi wystarcza do przechowywania dokumentów w postaci obrazów.
	- ° W przypadku większości krojów czcionek 300 dpi wystarcza, aby za pomocą programu do optycznego rozpoznawania znaków (OCR) utworzyć tekst, który można edytować.
	- ° W przypadku czcionek azjatyckich i małych zalecana jest rozdzielczość 400 dpi. Skanowanie z rozdzielczością wyższą niż potrzebna powoduje utworzenie większego pliku bez dodatkowych korzyści.
- Skanowanie kolorowe powoduje tworzenie większych plików niż skanowanie czarno-białe.
- Jeśli jednorazowo skanowana jest duża liczba stron, należy rozważyć skanowanie stron w mniejszych grupach, aby utworzyć większą liczbę mniejszych plików.
- <span id="page-24-4"></span>• Większość aplikacji do skanowania umożliwia ustawianie stopnia kompresji dla plików wyjściowych. Więcej informacji na ten temat można znaleźć w dokumentacji aplikacii do skanowania.

## **Przyciski skanera działają niepoprawnie**

Po każdym kroku należy nacisnąć przycisk, aby sprawdzić, czy działa prawidłowo. Jeśli problem nie zostanie rozwiązany, należy przejść do następnego kroku.

- **1.** Być może poluzował się kabel. Upewnij się, że kabel USB jest podłączony starannie.
- **2.** Aplikacja HP Scanjet Button Utility mogła zostać użyta do wyłączenia przycisków. Jeśli tak, użyj aplikacji HP Scanjet Button Utility do ponownego włączenia przycisków. (Aplikacja HP Scanjet Button Utility jest częścią sterownika skanera. Po poprawnym zainstalowaniu sterownika HP Scanjet 3000 w prawym dolnym rogu paska zadań zostanie wyświetlona ikona aplikacji HP Scanjet Button Utility).
- **3.** Naciśnij i przytrzymaj przez 3 sekundy przycisk Zasilanie, aby wyłączyć skaner, odczekaj 30 sekund, a następnie naciśnij przycisk Zasilanie, aby ponownie włączyć skaner.
- **4.** Uruchom ponownie komputer.
- **5.** Jeśli problem nadal występuje, przyciski mogły zostać wyłączone poza programem HP Scanjet Button Utility. Spróbuj wykonać następujące czynności:
	- **a.** Otwórz **Panel sterowania**, wybierz opcję **Skanery i aparaty fotograficzne (w systemie Windows 7, narzędzie Urządzenia i drukarki)**, a następnie wybierz z listy model swojego skanera.
	- **b.** Wyświetl właściwości skanera:
		- **Windows 2000:** Kliknij przycisk **Właściwości**.
		- **Windows XP i Vista:** Kliknij prawym przyciskiem myszy model skanera, a następnie kliknij przycisk **Właściwości**.
	- **c.** Sprawdź ustawienie przycisków skanera:
		- **Windows 2000:** Upewnij się, że opcja **Wyłącz zdarzenia urządzenia** nie jest zaznaczona.
		- **Windows XP, Vista i 7:** Upewnij się, że opcja **Nie podejmuj działania** nie jest zaznaczona.
	- **d.** Upewnij się, że aplikacja wybrana dla przycisku skanowania jest zainstalowana i działa w systemie.

*Patrz także* [Sterownik skanera HP Scanjet 3000](#page-5-2)

## <span id="page-25-0"></span>**Problemy ze ścieżką papieru skanera**

- [Zacinanie papieru, przekrzywianie, błędy podawania](#page-25-1)
- [Skanowanie delikatnych oryginałów](#page-26-0)
- [Papier nie został podany poprawnie](#page-26-1)
- Or[yginały zwijają się w zasobniku wyjściowym skanera](#page-27-5)
- [Dół zeskanowanego obrazu jest obcięty](#page-27-5)
- [Skanowane obrazy mają smugi lub zarysowania](#page-27-2)
- [Obiekt wkładany do skanera ciągle się zacina](#page-27-3)
- [Wyciąganie zaciętych obiektów ze ścieżki papieru skanera](#page-27-4)

#### <span id="page-25-1"></span>**Zacinanie papieru, przekrzywianie, błędy podawania**

- Sprawdź, czy wszystkie rolki są założone i czy drzwiczki rolki oraz klapa skanera są zamknięte.
- 24 Skaner HP Scanjet 3000
- Jeśli w trakcie przesuwania strony przez ścieżkę papieru skanera wygląda ona na przekrzywioną, sprawdź za pomocą oprogramowania zeskanowany obraz, aby upewnić się, czy on też nie jest przekrzywiony.
- Strony mogą być źle umieszczone. Wyprostuj strony i dostosuj odpowiednio prowadnice papieru, aby wyśrodkować stos.
- Aby działać poprawnie, prowadnice papieru muszą dotykać krawędzi stosu. Upewnij się, że stos papieru leży prosto oraz że prowadnice są dosunięte do jego krawędzi.
- W podajniku dokumentów lub w zasobniku wyjściowym może znajdować się więcej niż maksymalna liczba arkuszy. Załaduj mniej arkuszy na podajnik dokumentów i wyjmij arkusze z zasobnika wyjściowego.
- Wyczyść ścieżkę papieru skanera, aby ograniczyć błędy podawania. Jeśli błędy podawania nadal występują, wyczyść rolki. Jeśli błędy podawania nadal występują, wymień rolki.

#### *Patrz także*

- [Porady dotyczące ładowania dokumentów](#page-6-2)
- $\bullet$ [Czyszczenie ścieżki papieru](#page-14-0)
- $\bullet$ [Czyszczenie rolek](#page-15-0)
- [Wymiana rolki chwytającej](#page-16-1)

#### <span id="page-26-0"></span>**Skanowanie delikatnych oryginałów**

Skanowanie delikatnych oryginałów (fotografii lub dokumentów na pogniecionym lub bardzo cienkim papierze) wymaga przed włożeniem do podajnika dokumentów umieszczenia ich w przezroczystej, grubej koszulce na dokumenty o szerokości nieprzekraczającej 216 mm (8,5 cala).

**WSKAZÓWKA:** W razie braku koszulki o odpowiednich rozmiarach można zastosować folię używaną w bindownicy sprężynowej. Krawędź z otworami na sprężynę trzeba przyciąć, aby szerokość folii nie była większa niż 216 mm (8,5 cala).

#### <span id="page-26-1"></span>**Papier nie został podany poprawnie**

Włóż arkusze ponownie do podajnika dokumentów i upewnij się, że dotykają rolek. Klapa skanera może nie być dokładnie zamknięta. Otwórz klapę skanera, a następnie mocno dociśnij, aby ją zamknąć.

Może to także oznaczać problem ze sprzętem skanera. Wykonaj poniższą procedurę, aby przetestować skaner:

- **1.** Sprawdź, czy zasilacz jest starannie podłączony zarówno do skanera, jak i do sprawnego gniazda elektrycznego lub zabezpieczenia przeciwprzepięciowego. Sprawdź, czy świeci zielona dioda na obudowie zasilacza, oznaczająca, że zasilacz działa.
- **2.** Jeżeli zasilacz jest podłączony do listwy przeciwprzepięciowej, sprawdź, czy jest ona podłączona do gniazdka sieci elektrycznej i czy jest włączona.
- **3.** Odłącz zasilacz od skanera i wyłącz komputer. Po 60 sekundach najpierw podłącz ponownie zasilacz do skanera, a następnie włącz komputer.
- **4.** Spróbuj ponownie zeskanować.

*Patrz także*

[Czyszczenie rolek](#page-15-0) [Wymiana rolki chwytającej](#page-16-1)

#### <span id="page-27-5"></span><span id="page-27-0"></span>**Oryginały zwijają się w zasobniku wyjściowym skanera**

W suchym powietrzu oryginały na cienkim papierze, takie jak wydruki na bezwęglowym papierze samokopiującym, mogą zwijać się w zasobniku wyjściowym. W celu zminimalizowania zwijania trzeba wygładzić zawinięte krawędzie oryginałów przed włożeniem ich do podajnika dokumentów. Jeżeli wygładzenie zawiniętych krawędzi nie jest możliwe, należy dopilnować, aby podczas wkładania oryginałów do podajnika dokumentów krawędzie te były skierowane w dół.

#### <span id="page-27-1"></span>**Dół zeskanowanego obrazu jest obcięty**

Domyślnie oprogramowanie skanera skanuje nośniki o długości maksymalnej 356 mm (14 cali). W przypadku dłuższych stron koniec dokumentu nie zostanie dołączony do skanowanego obrazu.

Sprawdź, czy w oprogramowaniu skanera określono odpowiednią wielkość strony. *Patrz także* 

[Skanowanie długich dokumentów](#page-11-1)

#### <span id="page-27-2"></span>**Skanowane obrazy mają smugi lub zarysowania**

Po każdym kroku spróbuj przeprowadzić skanowanie, aby zobaczyć, czy smugi i zadrapania nadal występują. Jeśli problem nie został rozwiązany, spróbuj wykonać następny krok. Informacje na temat czyszczenia skanera zawiera sekcja **Obsługa i konserwacja**.

- Sprawdź, czy oryginały są czyste i nie pomarszczone.
- Oczyść paski szklane w podajniku dokumentów.
- Wyczyść rolki.

*Patrz także* [Obsługa i konserwacja](#page-13-0)

#### <span id="page-27-3"></span>**Obiekt wkładany do skanera ciągle się zacina**

- Element nie spełnia wymagań dotyczących oryginałów.
- Obiekt może mieć coś przyczepionego, na przykład zszywki lub karteczki samoprzylepne, które należy usunąć.
- Upewnij się, że prowadnice papieru dotykają krawędzi oryginału.

#### *Patrz także*

[Ładowanie oryginałów](#page-6-1)

#### <span id="page-27-4"></span>**Wyciąganie zaciętych obiektów ze ścieżki papieru skanera**

Aby wyciągnąć zacięty papier:

- **1.** Otwórz klapę skanera.
- **2.** Wyjmij oryginały lub inne blokujące obiekty ze ścieżki papieru.

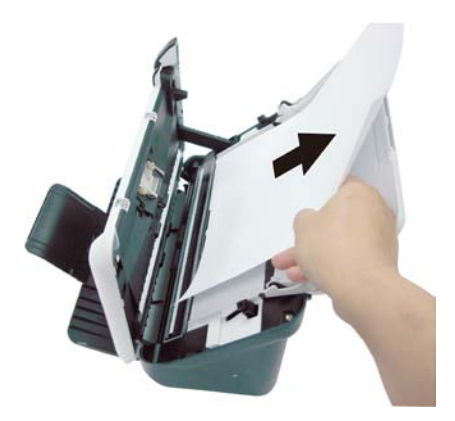

- **3.** Wygładź wszystkie zagniecenia spowodowane przez zacięcie.
- **4.** Usuń wszystkie pozostałości (papier, zszywki, spinacze itp.) znajdujące się na ścieżce papieru.
- **5.** Zamknij klapę skanera, aż zatrzaśnie się w odpowiednim miejscu.
- **6.** Ponownie załaduj niezeskanowane oryginały do podajnika dokumentów.
- **7.** Wznów skanowanie.

#### *Patrz także*

- Czyszczenie rolek i [docisku bloku papieru](#page-14-0)
- [Porady dotyczące ładowania dokumentów](#page-6-2)

## **6 Wsparcie techniczne dotyczące**

## <span id="page-29-0"></span>**produktu**

Opcje ułatwienia dostępu w skanerze obejmują funkcje włączania i wyłączania przycisków skanera. *Patrz także* [Sterowanie przyciskami skanera](#page-29-1) [Uzyskiwanie pomocy](#page-29-2) [Uzyskiwanie dodatkowych informacji](#page-29-1)

## <span id="page-29-1"></span>**Sterowanie przyciskami skanera**

Aby uniknąć przypadkowego naciskania przycisków, można wyłączyć przyciski na panelu przednim skanera.

Jeśli przyciski są wyłączone, skanowanie zawsze jest uruchamiane z komputera za pomocą oprogramowania skanującego. Można nacisnąć przycisk Anuluj ( $\chi$ ) na panelu przednim skanera, aby zatrzymać skanowanie, oraz przycisk Zasilanie, aby przełączyć skaner w tryb oszczędzania energii.

Aby wyłączyć przyciski skanera, wykonaj następujące kroki:

- **1.** Po zainstalowaniu sterownika skanera HP Scanjet 3000 w prawym dolnym rogu paska zadań zostanie wyświetlona ikona HP Button Utility.
- **2.** Kliknij ją prawym przyciskiem myszy i wybierz opcję Disable (Wyłącz). Aby włączyć przyciski skanera, usuń zaznaczenie opcji Disable (Wyłącz).

### <span id="page-29-2"></span>**Uzyskiwanie pomocy**

Aby jak najlepiej wykorzystać produkty firmy HP, sprawdź następujące oferty wsparcia technicznego HP:

- **1.** Zapoznaj się z rozdziałem dotyczącym rozwiązywania problemów w tej instrukcji.
- **2.** Odwiedź witrynę sieci Web wsparcia technicznego HP w trybie online pod adresem [www.hp.com/support](http://www.hp.com/support) lub skontaktuj się ze sprzedawcą w miejscu zakupu produktu. Wsparcie techniczne HP w trybie online jest dostępne dla wszystkich klientów firmy HP. Jest to najszybsze źródło aktualnych informacji o produkcie i pomocy ekspertów. Obejmuje ono następujące funkcje:
	- dostęp do wykwalifikowanych pracowników wsparcia technicznego za pośrednictwem rozmów online i wiadomości e-mail;
	- Uaktualnienia oprogramowania, oprogramowania firmowego i sterowników produktu;
	- cenne informacje dotyczące produktu i rozwiązywania problemów technicznych;
	- prewencyjne uaktualnienia produktów, ostrzeżenia wsparcia technicznego i informacje o nowościach HP (dostępne po zarejestrowaniu produktu).
- **3.** Telefoniczne wsparcie techniczne HP.
	- Opcje wsparcia technicznego i związane z nimi opłaty są uzależnione od produktu, kraju/regionu i języka.
	- Opłaty i zasady mogą ulec zmianie bez powiadomienia. Najnowsze informacje dostępne są na stronie [www.hp.com/support.](http://www.hp.com/support)
- **4.** Okres pogwarancyjny Po upływie ograniczonego okresu ważności gwarancji pomoc jest dostępna w trybie online pod adresem [www.hp.com/support.](http://www.hp.com/support)
- **5.** Rozszerzenie lub uaktualnienie gwarancji W celu rozszerzenia lub uaktualnienia gwarancji na produkt należy skontaktować się z miejscem zakupu produktu lub sprawdzić usługi dostępne w ramach pakietu HP Care Pack pod adrese[m www.hp.com/support.](http://www.hp.com/support)
- **6.** Jeśli masz już wykupioną usługę HP Care Pack, sprawdź warunki pomocy technicznej w umowie.

## <span id="page-30-0"></span>**Uzyskiwanie dodatkowych informacji**

Korzystanie ze skanera i oprogramowania skanera opisano w kilku źródłach informacji.

#### <span id="page-30-1"></span>**Pomoc sterownika skanera HP Scanjet 3000**

W pomocy sterownika skanera HP Scanjet 3000 objaśniono, jak korzystać z funkcji sterownika skanera HP Scanjet 3000, takich jak usuwanie koloru lub zmiana podstawowych ustawień skanowania.

Aby otworzyć pomoc sterownika skanera HP Scanjet 3000, należy wykonać następujące kroki:

- **1.** Uruchom aplikację zgodną ze standardem TWAIN.
- **2.** Wybierz źródło danych sterownik TWAIN HP Scanjet 3000. Różne aplikacje udostępniają różne metody wyświetlania interfejsu użytkownika sterownika TWAIN. Najczęściej można to zrobić, wybierając opcję "Scanner Settings" (Ustawienia skanera) lub "Acquire" (Pobierz). Zostanie wyświetlony interfejs użytkownika sterownika TWAIN skanera HP Scanjet 3000.
- **3.** Kliknij przycisk pomocy (znak zapytania w prawym górnym rogu paska tytułu) lub naciśnij klawisz F1.

#### <span id="page-30-2"></span>**Zasoby techniczne**

W celu uzyskania aktualnych informacji o skanerze należy odwiedzić stronę **[www.hp.com/support](http://www.hp.com/support)**.

## <span id="page-31-0"></span>**7 Dane techniczne**

Ta część zawiera informacje prawne oraz dane techniczne skanera.

## <span id="page-31-1"></span>**Dane techniczne skanera**

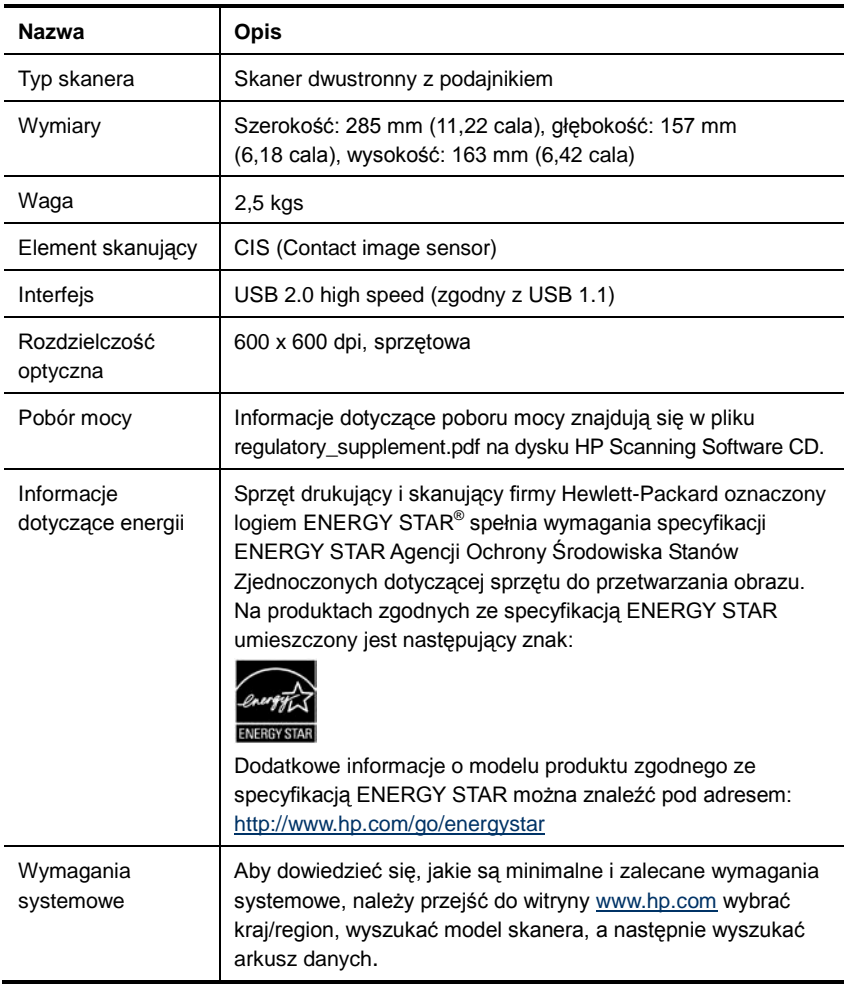

#### **Parametry dokumentu**

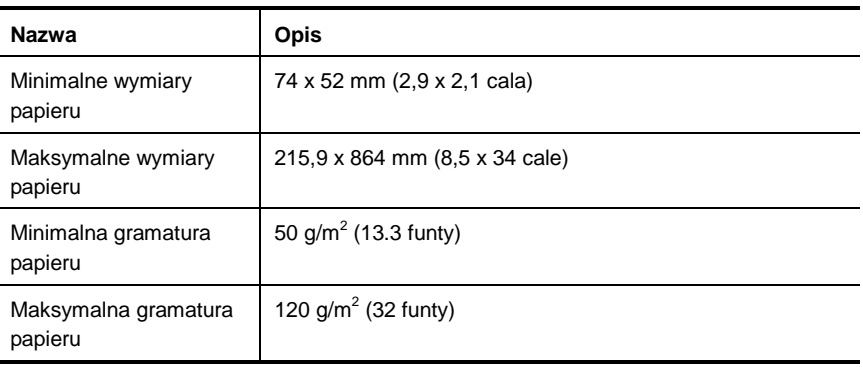

### <span id="page-32-0"></span>**Parametry środowiska**

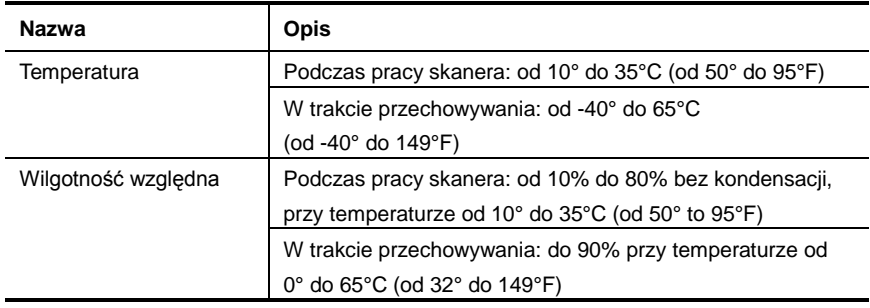

**UWAGA:** W przypadku występowania silnych pól elektromagnetycznych wynik skanowania za pomocą skanera HP może być delikatnie zniekształcony.

**UWAGA:** Firma HP zobowiązuje się do dostarczania swoim klientom wszystkich informacji na temat substancji chemicznych w naszych produktach, zgodnie z wymogami takich przepisów, jak REACH (Dyrektywa EC nr 1907/2006 Parlamentu Europejskiego i Rady Europejskiej). Raport z informacjami o chemikaliach w tym produkcie można znaleźć na stronie **[www.hp.com/go/reach](http://www.hp.com/go/reach)**.

## <span id="page-32-1"></span>**Informacje prawne**

**Prawny numer identyfikacyjny modelu:** W celu umożliwienia identyfikacji prawnej produkt ten jest oznaczony prawnym numerem modelu (Regulatory Model Number). Do produktu przypisano następujący oficjalny numer identyfikacyjny modelu: FCLSD-1001. Należy zauważyć, że numer ten różni się od nazwy marketingowej (Skaner HP Scanjet Professional 3000 z podajnikiem dokumentów) oraz numeru produktu (L2723A). Dodatkowe informacje prawne dotyczące skanera są dostępne w pliku regulatory\_supplement.pdf na dysku CD dostarczanym razem z produktem.

## <span id="page-33-0"></span>**Utylizacja zużytego sprzętu przez indywidualnych użytkowników z gospodarstw domowych w Unii Europejskiej**

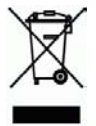

Ten symbol umieszczony na produkcie lub jego opakowaniu oznacza, że produktu nie wolno wyrzucać razem z innymi odpadami domowymi. Natomiast obowiązkiem użytkownika jest przekazanie zużytego sprzętu do wyznaczonego punktu odbioru wyeksploatowanych urządzeń elektrycznych i elektronicznych w celu recyklingu. Osobny odbiór i recykling zużytego sprzętu w czasie jego usuwania pomaga oszczędzić zasoby naturalne i zapewnia sposób utylizacji, który chroni ludzkie zdrowie i środowisko. Aby uzyskać więcej informacji o miejscach utylizacji zużytego sprzętu w celu recyklingu, należy skontaktować się z lokalnym urzędem miejskim, zakładem świadczącym usługi w zakresie utylizacji odpadów pochodzących z gospodarstw domowych lub ze sklepem, w którym dokonano zakupu produktu.

## <span id="page-34-0"></span>**Indeks**

## A

Aplikacja zgodna ze standardem TWAIN, 4 automatyczny podajnik dokumentów, 5 C czarne paski rozwiązywanie problemów, 23 części zamawianie, 12 czyszczenie rolki, docisk bloku papieru, 14 Czyszczenie rolek, 14  $\mathsf{D}$ delikatne oryginały, 25 długa strona, 10  $\mathbf F$ funkcje skanowanie bardzo długich stron, odfiltrowywanie koloru, 10 G gwarancja rozszerzenie, 29 I interfejs użytkownika sterownik TWAIN, 4 K konserwacja czyszczenie szyby skanera, czyszczenie rolek, 12 M materiały eksploatacyjne zamawianie, 12 N nieprawidłowa kolejność stron, 22  $\Omega$ obraz obcięty, 26 Odfiltrowanie kolorów, 11

oprogramowanie skanera, 9 P panel przedni przycisk Skanuj, przycisk Zasilanie, przycisk Anuluj, 3 Panel przedni, 3 papier zacięcia, przekrzywienie, błąd podawania, 25 paski rozwiązywanie problemów, 23 pionowe czarne paski rozwiązywanie problemów, 23 podajnik dokumentów ładowanie papieru, ładowanie kart, 7 programy do skanowania skanowanie od, 4 przycisk skanowania panel przedni skanera, 3 T tryb uśpienia, 3 TWAIN i WIA, 4 tworzenie większej liczby mniejszych plików, 23 U Ułatwienia dostępu, 28 Usługa serwisowa Care Pack, 29 W witryna internetowa zamawianie materiałów eksploatacyjnych, 12 wyciąganie zaciętego papieru, 26 wyłączanie przycisków, 28 Z zamazane obrazy, 17 zasilacz rozwiązywanie problemów, 21